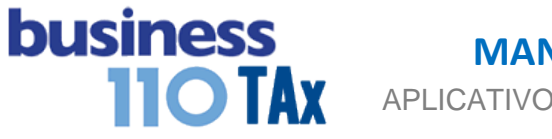

# **RETENCION EN LA FUENTE**

## **OBSERVACIONES GENERALES:**

Este anexo está diseñado para digitar las autorretenciones y las retenciones en la fuente que le practicaron a la empresa durante el año gravable y que se respaldan mediante declaraciones de retención en la fuente y certificados.

**NORMATIVIDAD:** Artículo 381 E.T.

# **SIMBOLOGÍA UTILIZADA:**

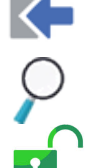

Botón para retornar al menú principal

Botón para revisar la auditoria (Alerta sobre inconsistencias)

Indica que el anexo es para diligenciar. (Digitable)

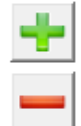

 Indica que el anexo tiene filas ocultas que puede visualizar con el (+), o volver a ocultar con el (-)

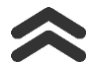

Para ir al inicio del anexo

# **ACCESO AL ANEXO:**

Desde el Menú principal, se debe dar clic en el siguiente botón:

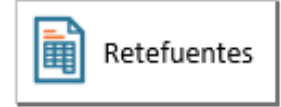

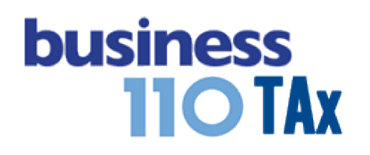

# **DILIGENCIAMIENTO:**

# **AUTORRETENCIONES**

ANEXO DE AUTORRETENCION Y RETEFUENTES A FAVOR  $\circ$   $\blacksquare$ 

EMPRESA DE EJEMPLO SAS Renta Año gravable 2017

#### **AUTODETENCIONES**

Menú

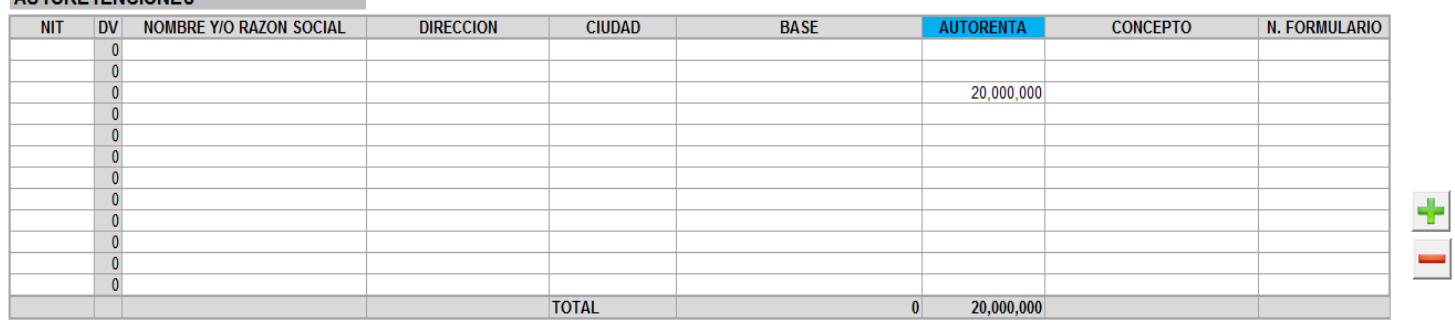

Esta primera sección corresponde a las autorretenciones en la fuente del decreto 2201 de 2016 (Remplazo de la autorretención del CREE) y las auto retenciones especiales que cada empresa pueda llegar a tener.

El anexo solicitará la información necesaria para identificar cada Auto retención.

El único dato que está vinculado con el formulario 110 es la columna AUTORENTA resaltada en azul, y la columna CONCEPTO, los demás datos son informativos y tienen la información requerida en caso de solicitud de saldo a favor futuro.

En el concepto pude elegir el tipo de autorretención correspondiente. Al seleccionar el primer concepto el aplicativo rellenará automáticamente el resto de filas, pero podrá borrar o cambiar el respectivo concepto en las siguientes filas.

Si se requieren más filas, podrá visualizarlas utilizando los botones

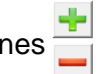

## **RETENCIONES EN LA FUENTE A FAVOR**

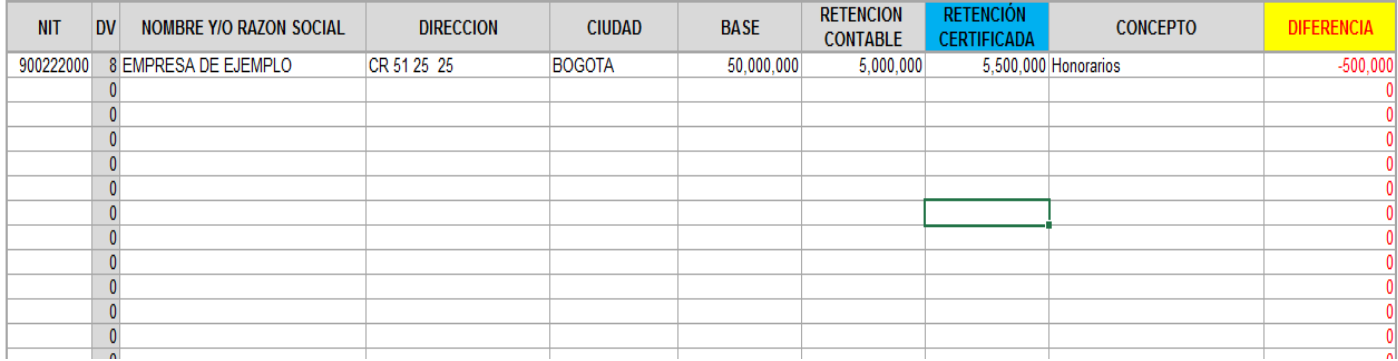

### **business MANUAL DE USUARIO 110 TAx** APLICATIVO RENTA PERSONAS JURÍDICAS

Esta sección está diseñada para digitar las retenciones en la fuente a favor con base en los certificados emitidos por los clientes; tiene la finalidad de hacer una verificación entre los saldos contables y los valores de las retefuentes certificadas para determinar diferencias.

Se recomienda descargar del sistema contable la relación por tercero de las retenciones contables, para que luego sea solamente digitar las rete fuentes certificadas al frente, que son las que van a la declaración.

Si usted no tiene certificados de retefuente y de todas maneras va a utilizarlas las retenciones contables en la declaración, debe digitar el mimo valor tanto en la columna de RETENCION CONTABLES como en RETENCION CERTIFICADA.

El único dato que está vinculado con el formulario 110 es la columna RETENCION CERTIFICADA resaltada en azul y el COCEPTO, los demás datos son informativos y tienen la información requerida en caso de solicitud de saldo a favor futuro.

En el concepto pude elegir el tipo de retención correspondiente. Al seleccionar el primer concepto el aplicativo rellenará automáticamente el resto de filas, pero podrá borrar o cambiar el respectivo concepto en las siguientes filas.

Si se requieren más filas, podrá visualizarlas utilizando los botones que aparece al final del anexo.

Las diferencias que arroje el anexo saldrán en la auditoría como alerta para que analice que valor de retenciones no utilizará en la declaración de renta, o cuales certificados de retenciones ameritan revisión por la diferencia con el valor contable.

## **EFECTO:**

El aplicativo llevará las autorretenciones y retenciones a favor certificadas al formulario 110.

### **RECOMENDACIONES:**

No modificar la estructura del anexo incluyendo nuevas filas o columnas ya que puede ocasionar alteraciones en las formulas, dando como resultados errores en los cálculos.

Si tiene dudas en el manejo del anexo, o encuentra que el cálculo realizado no es el que de acuerdo a su criterio profesional debe arrojar, comuníquese inmediatamente con soporte.

WILLIAM DUSSAN SALAZAR Autor Business TAx

Actualización: 15/01/2018